Как устранить ошибку:

## **Код: IDE Тип: ошибка Наименование: IDE Описание: Для заказчика «\_\_\_\_\_» превышены допустимые значения финансового обеспечения.**

Если данная закупка проводится повторно, то необходимо выполнить следующее: В личном кабинете ЕИС в разделе **SARY ROW C 248 C ПОМОЩЬЮ ПОИСКА НАЙТИ ДАННУЮ** закупку (ранее опубликованную), например по номеру извещения:

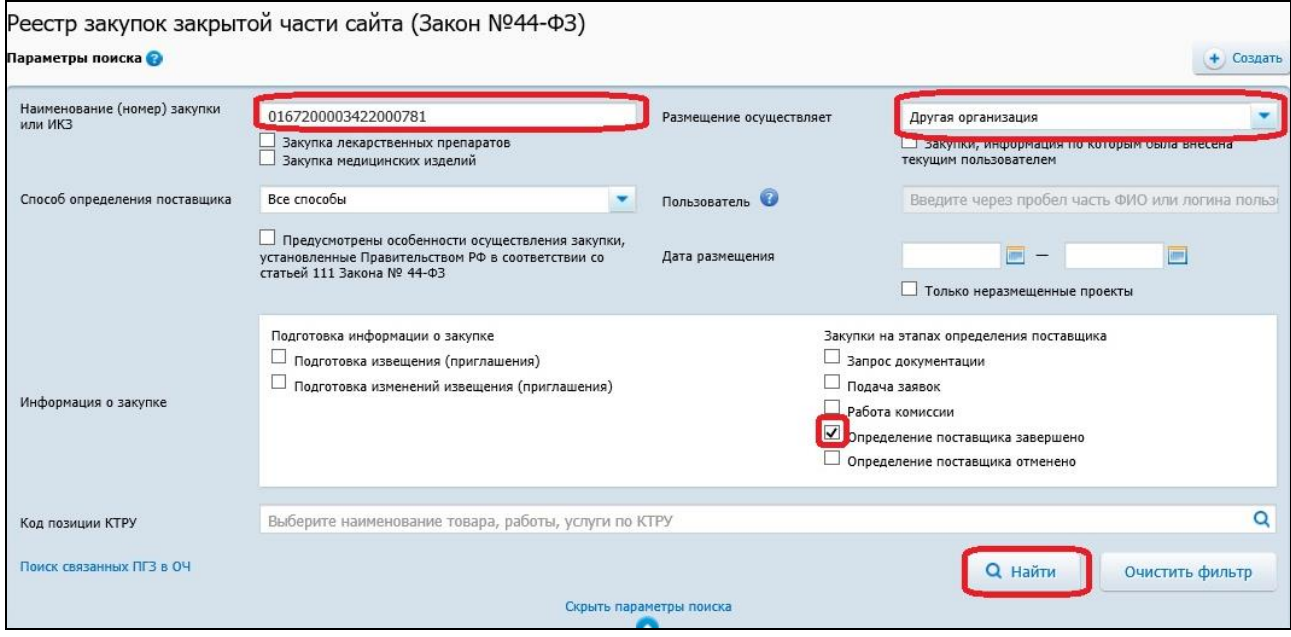

\*Если поиск осуществляет специалист уполномоченного органа, то в поле «Размещение осуществляет» выбираем «Текущая организация» В найденном извещении переходим в «Сведения закупки»:

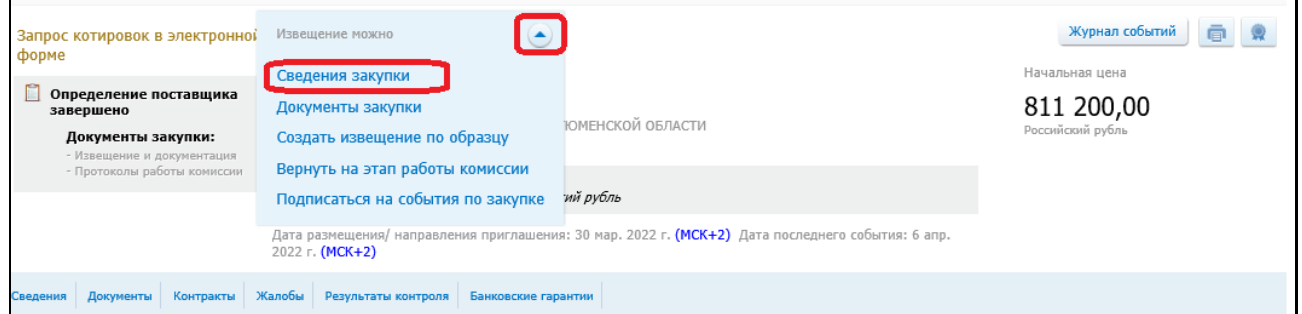

## На вкладке «Результаты определения поставщика (подрядчика, исполнителя)» выбираем значение «Осуществление новой закупки»:

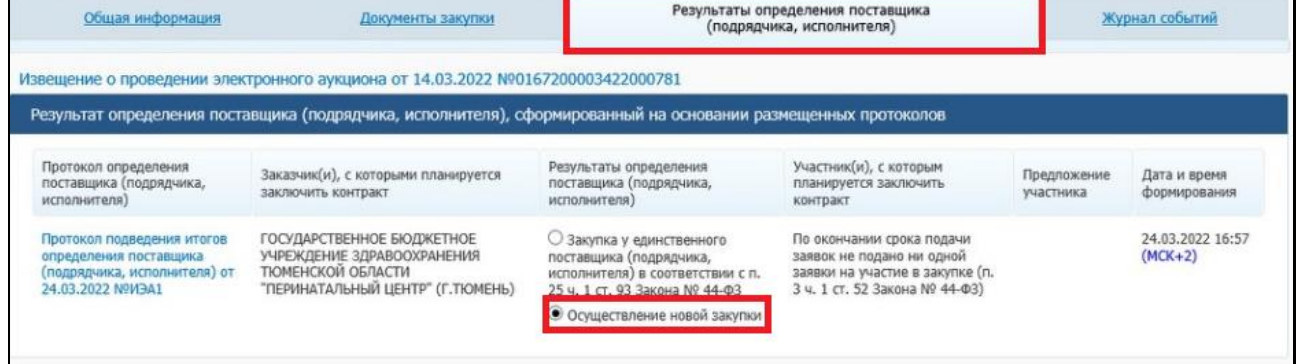

В всплывающем окне нажимаем «Подтвердить»